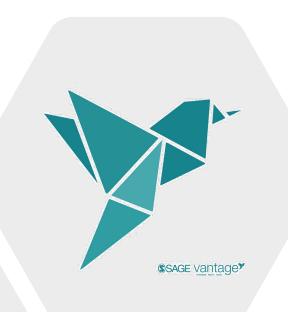

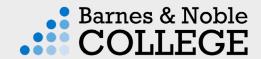

# From Purchase to Access

A walk-through and helpful tips regarding the purchase and access of SAGE Vantage when buying from a Barnes & Noble College Store.

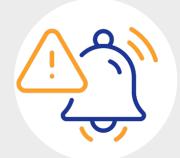

# Reminder

If the course is part of an Inclusive Access course, these instructions do not apply.

#### Before you do anything:

Ask your instructor this question...

 Is the course integrated into the school's Learning Management System?

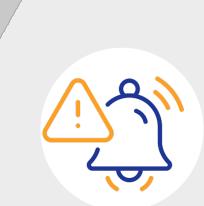

#### If answer = No

- The Instructor should provide the Vantage CourseLink (established and provided upon instructor course creation in Vantage).
  - Using the CourseLink will ensure students are utilizing the correct content and will save steps in the process.

#### <u>If answer = Yes</u>

- Click on the link in the LMS to launch to Vantage

# I'm on vantage.sagepub.com....now what?

- Register for your Vantage account.
- It's recommended that you use your school-issued email address throughout the purchase and access process.
- Click "Start a Grace Period" to gain free, trial access of the Vantage content for the course.

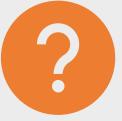

# I'm ready to purchase full access!

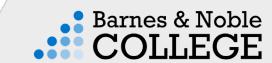

When purchasing from the bookstore...

- Use the same email address for both purchase and access:
  - Use the same email address for purchase that was used when registering for the Grace Period subscription.
    - <u>Ideally, a school-issued email:</u> this is particularly important for courses that are integrated into the schools LMS.
- Know that you will not need to copy/paste any codes directly into Vantage!

Digital materials purchased from your

Barnes & Noble College Store

will be provisioned via the Yuzu platform

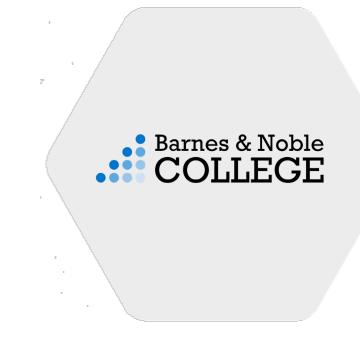

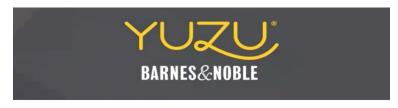

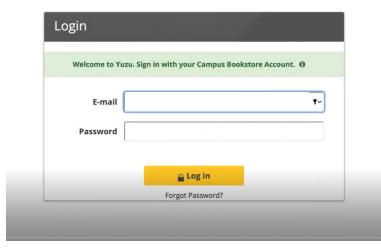

Here's the general process we'll be walking through:

- Purchase from the bookstore (online or in-store)
- 2. Locate the access email from the bookstore (the second one)
- 3. Log into Yuzu by clicking "Access My Digital Content"
- 4. Clicking on the Vantage product will launch the user over to the Yuzu-branded VitalSource platform
- **5. Click** through the steps to "Launch Courseware"
- 6. User will be redirected to vantage.sagepub.com in a new tab
  - The launch carries with it the purchase details; therefore, students should NEVER type in the Vantage URL, and NEVER need to paste a code into Vantage.
- Sign into the Vantage account you created when registering for your grace period (or register for a new SAGE Vantage account)
- 3. The subscription should be applied to the SAGE Vantage My Course Dashboard.

Our journey begins at your campus bookstore website:

- You've created an account & logged in
  - Ideally using your school-issued email.
- You've purchased Vantage & received 2 emails:
  - **#1** Your Order Confirmation **#123456789**
  - #2 New Digital Content Is In Your Library

- Click on "Access My Digital Content" within the 2<sup>nd</sup> email

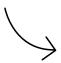

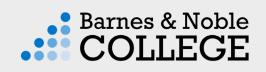

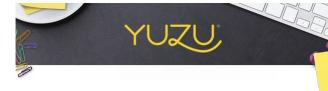

#### **NEW DIGITAL CONTENT IS IN YOUR LIBRARY**

Update on order number:

Dear

The digital content you purchased from Bookstore is now available in your library. Your material can be accessed by clicking the link below.

Whether you purchased in store or online, your Yuzu account is the same as your campus bookstore account. You can log in to your Yuzu account using the same email address you provided when purchasing your eTextbook.

If you do not know your password, select Forgot Password on the Login Page to reset your password.

Access My Digital Content

Order Details

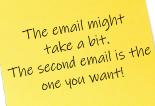

The Yuzu Login page will open in a new tab.

- Sign in using the email address from your purchase receipt.

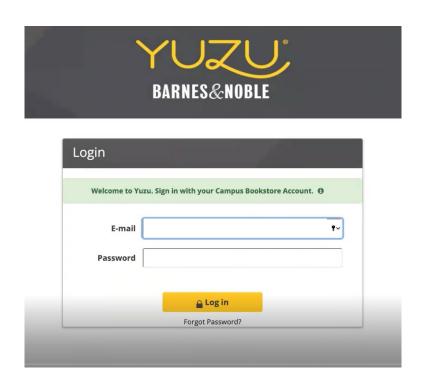

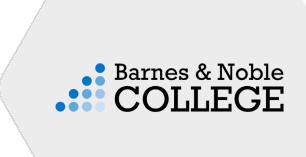

The product will launch in the Yuzu Reader

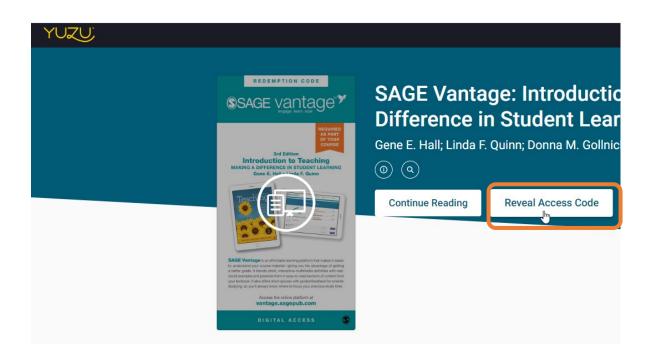

Click "Reveal Access Code"

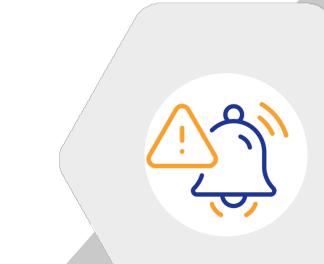

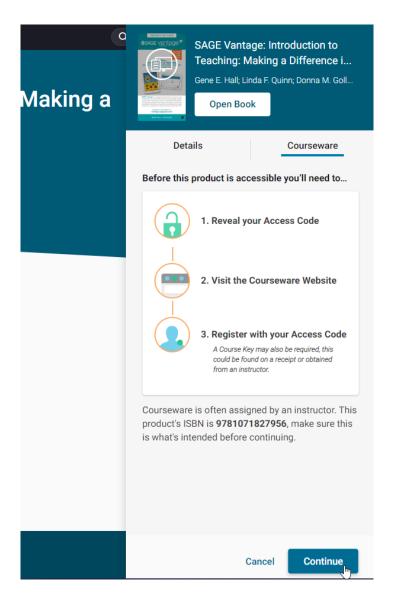

A side panel will open.

Click "Continue" in the bottom right.

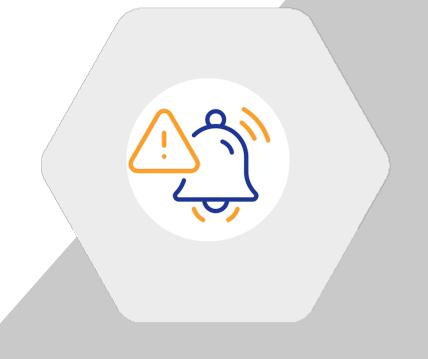

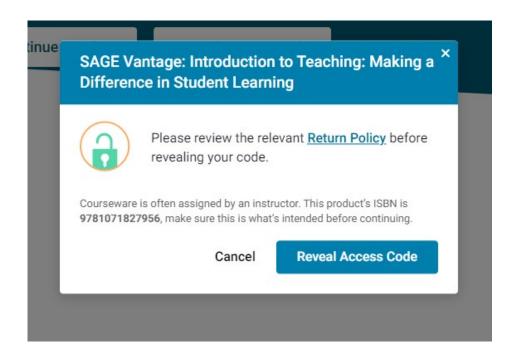

A pop-up will open.

Click "Reveal Access Code."

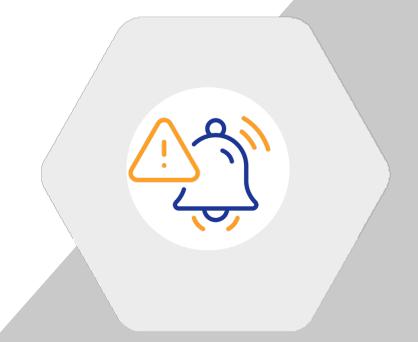

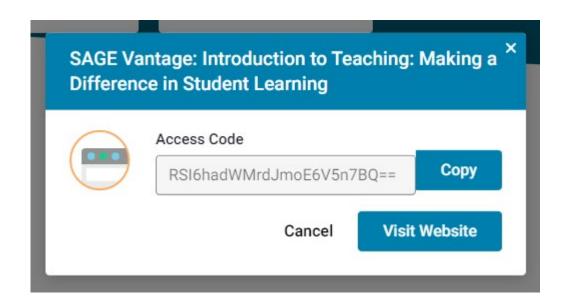

#### YOU DO NOT NEED THE PROVIDED CODE

Simply click "Visit Website"

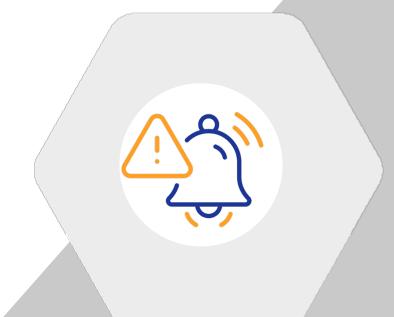

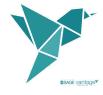

# Vantage Platform Access

You'll be redirected to SAGE Vantage in a new tab.

Login/register using the same email you used during purchase.

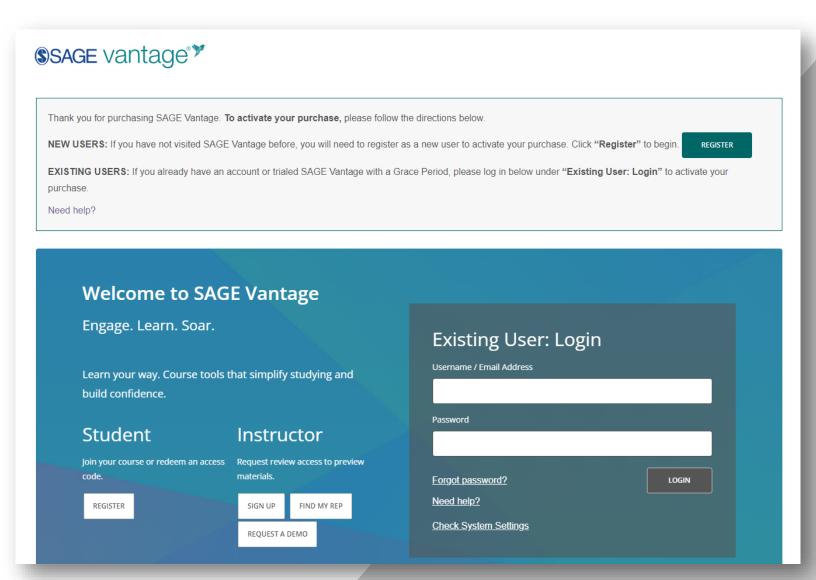

## Vantage Platform Access

Your subscription will be applied to your SAGE Vantage account!

If you previously registered for a Grace Period...

- Using the <u>same email address</u>, it should apply the subscription to your account; simply continue working.
- Using a <u>different email address</u>, you will need to migrate your subscription.
  - Follow these instructions: <a href="https://youtu.be/fMPKyh1j-LU">https://youtu.be/fMPKyh1j-LU</a>

If you did NOT previously register for a Grace Period...

- Click "Enter Course ID"

As your instructor for your CourseID.

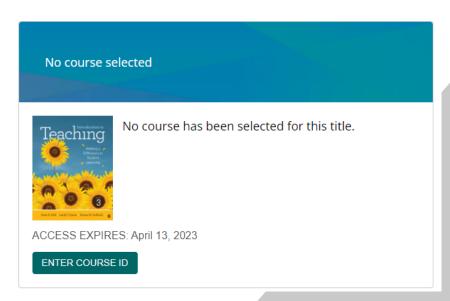

My Profile

My Courses

# Vantage Platform Access

Simply select "Go To My Course" to continue.

Notice the course details have changed.

If you have any issues, please use the Technical Support menu in the Help drop-down in the top-right corner of your Vantage Dashboard.

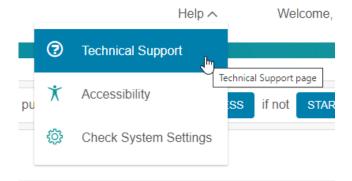

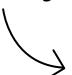

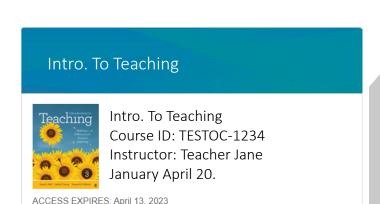

My Profile

My Courses

GO TO MY COURSE

You may also check out the Technical Support help offered to by Barnes & Noble:

https://customercare.yuzu.com/hc/en-us

If the help articles don't answer your question, there's a Help Request Form located there too.

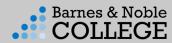